此為公立幼兒園線上登記(設籍本市)操作步驟,若有不清楚的地方可觀看影片釐清喔^^ 影片連結:

[https://www.youtube.com/watch?v=JyRCITCtfzk&ab\\_channel=%E8%87%BA%E5%8C%97%E](https://www.youtube.com/watch?v=JyRCITCtfzk&ab_channel=%E8%87%BA%E5%8C%97%E5%B8%82%E5%85%AC%E7%AB%8B%E5%8F%8A%E9%9D%9E%E7%87%9F%E5%88%A9%E5%B9%BC%E5%85%92%E5%9C%92%E6%8B%9B%E7%94%9Fe%E9%BB%9E%E9%80%9A) [5%B8%82%E5%85%AC%E7%AB%8B%E5%8F%8A%E9%9D%9E%E7%87%9F%E5%88%A9%E](https://www.youtube.com/watch?v=JyRCITCtfzk&ab_channel=%E8%87%BA%E5%8C%97%E5%B8%82%E5%85%AC%E7%AB%8B%E5%8F%8A%E9%9D%9E%E7%87%9F%E5%88%A9%E5%B9%BC%E5%85%92%E5%9C%92%E6%8B%9B%E7%94%9Fe%E9%BB%9E%E9%80%9A) [5%B9%BC%E5%85%92%E5%9C%92%E6%8B%9B%E7%94%9Fe%E9%BB%9E%E9%80%9A](https://www.youtube.com/watch?v=JyRCITCtfzk&ab_channel=%E8%87%BA%E5%8C%97%E5%B8%82%E5%85%AC%E7%AB%8B%E5%8F%8A%E9%9D%9E%E7%87%9F%E5%88%A9%E5%B9%BC%E5%85%92%E5%9C%92%E6%8B%9B%E7%94%9Fe%E9%BB%9E%E9%80%9A)

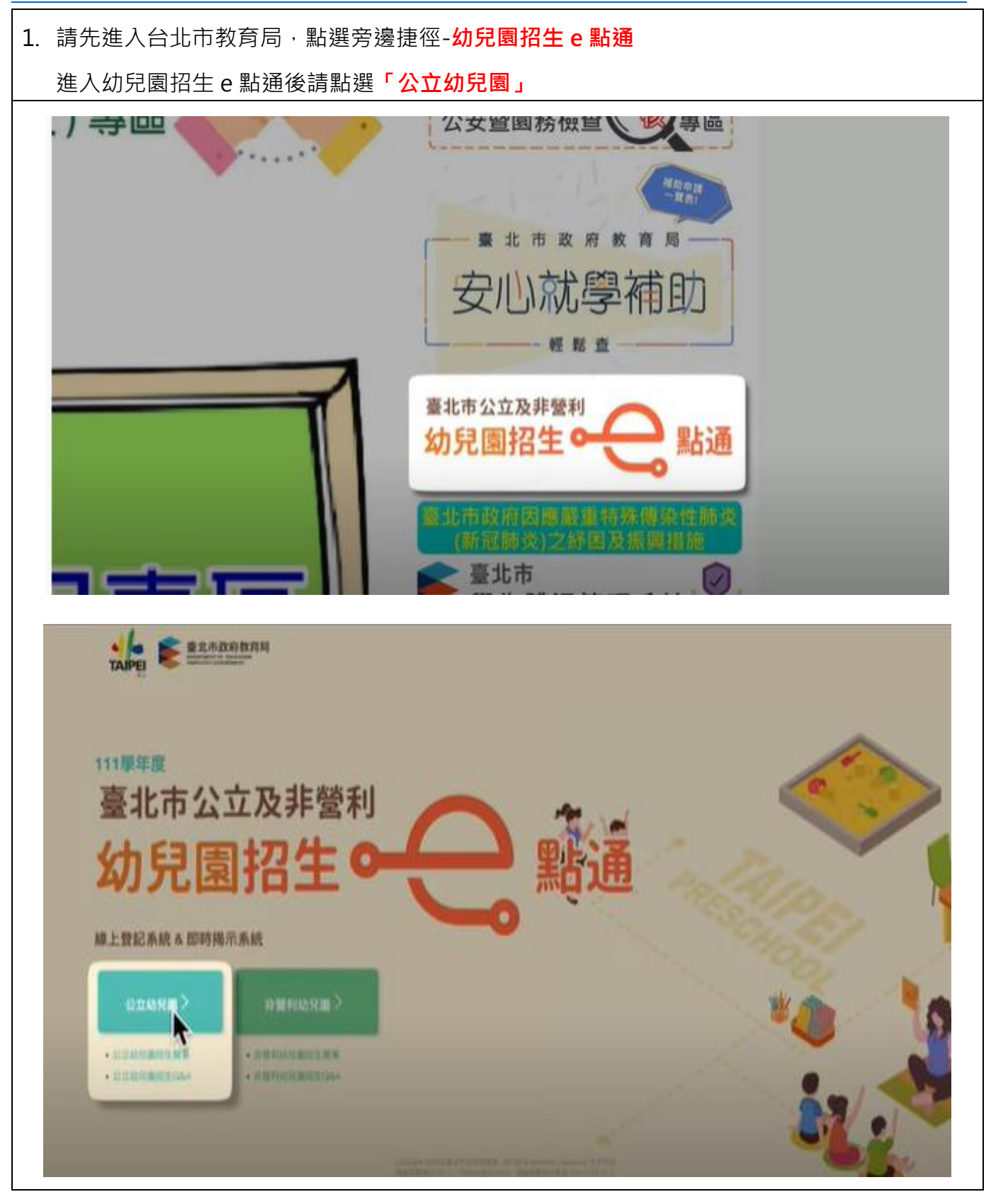

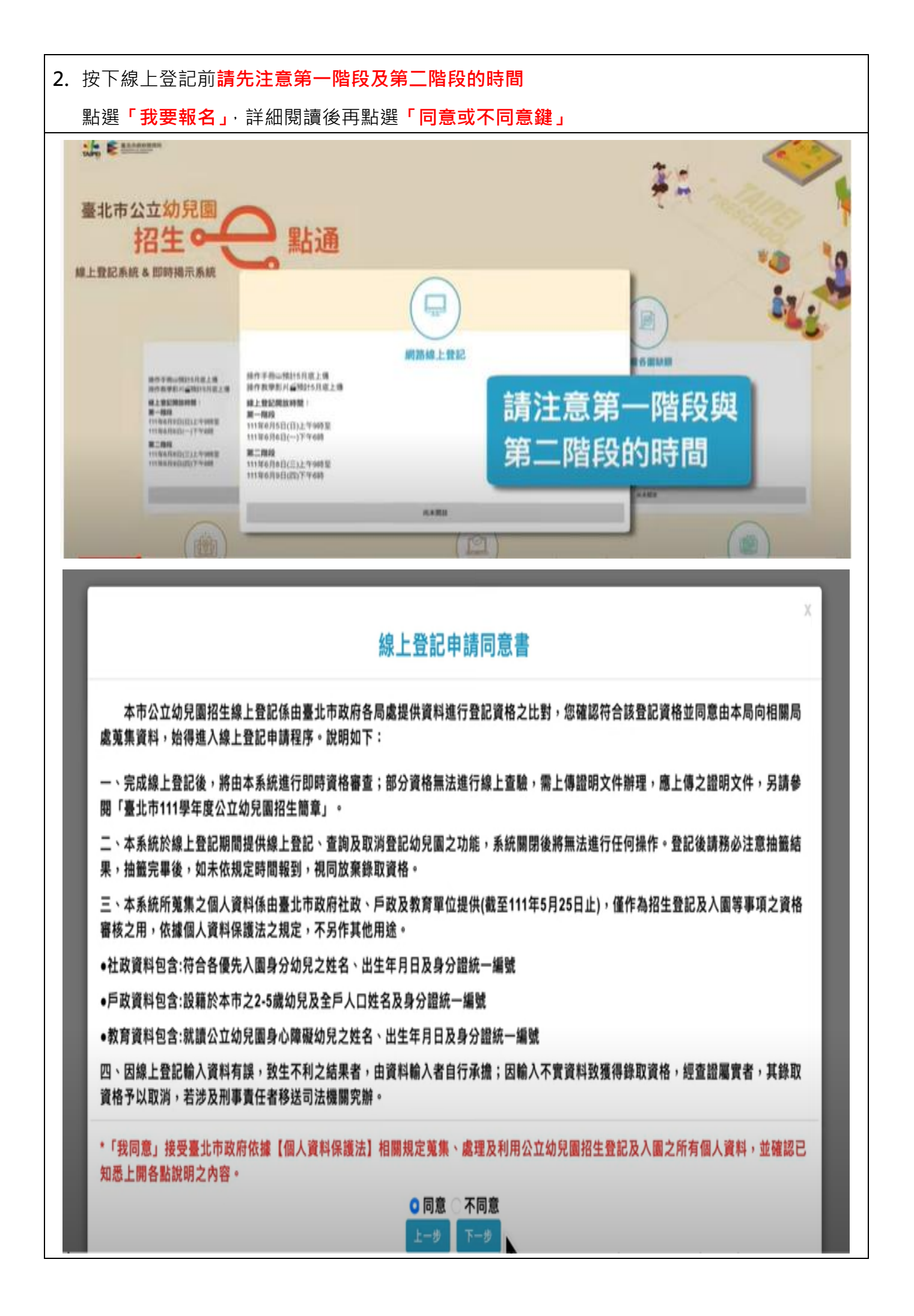

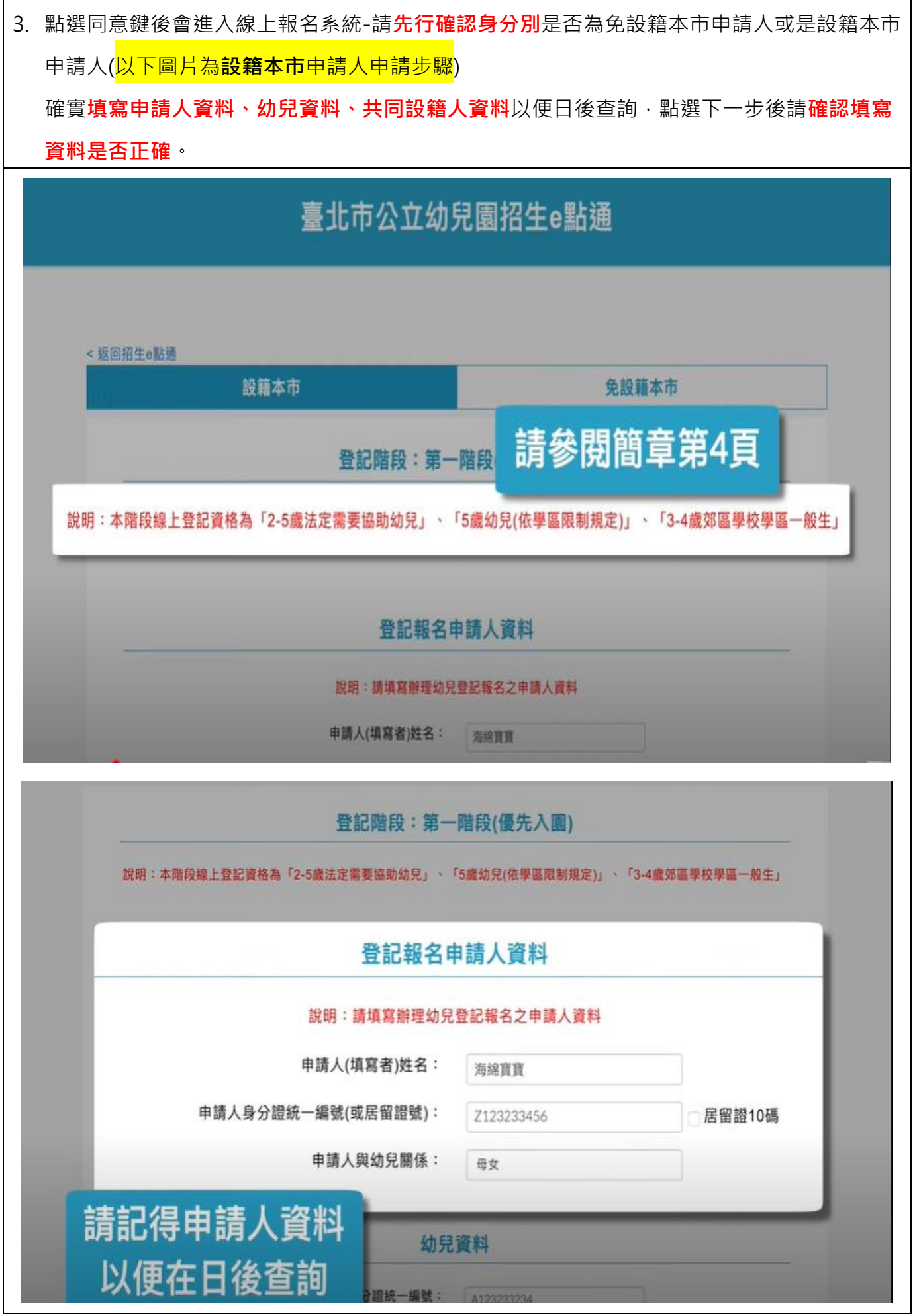

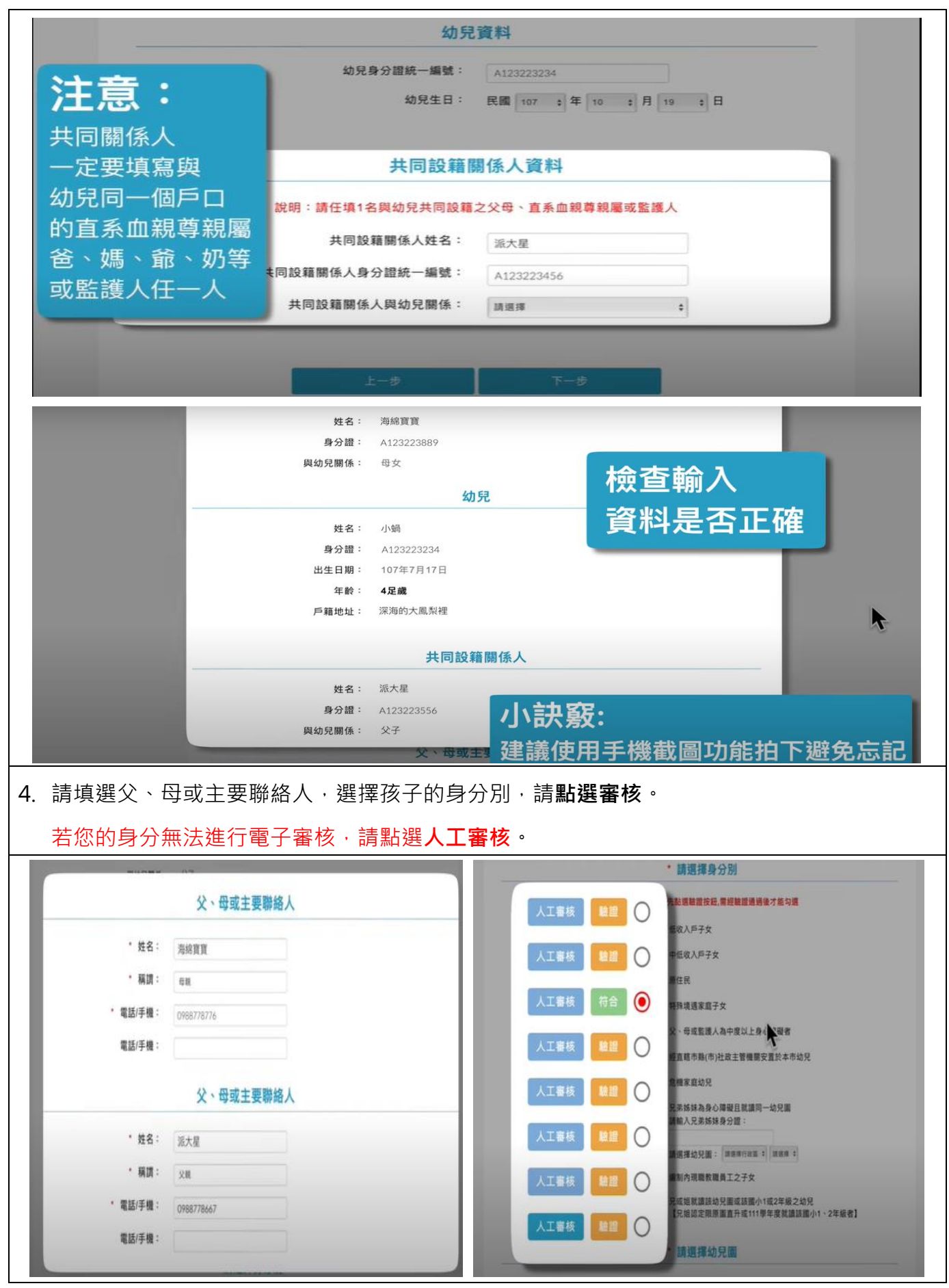

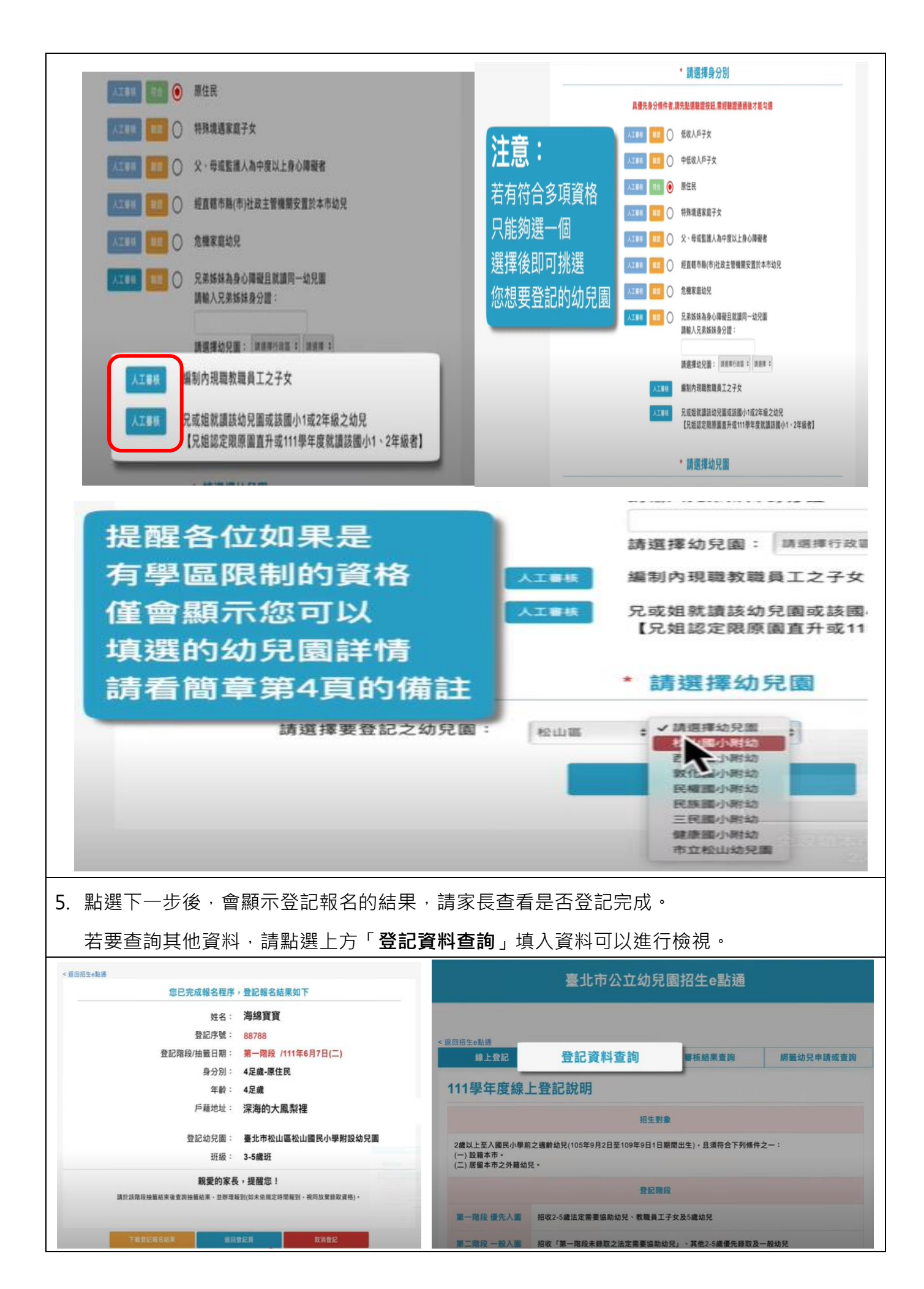

補充說明:

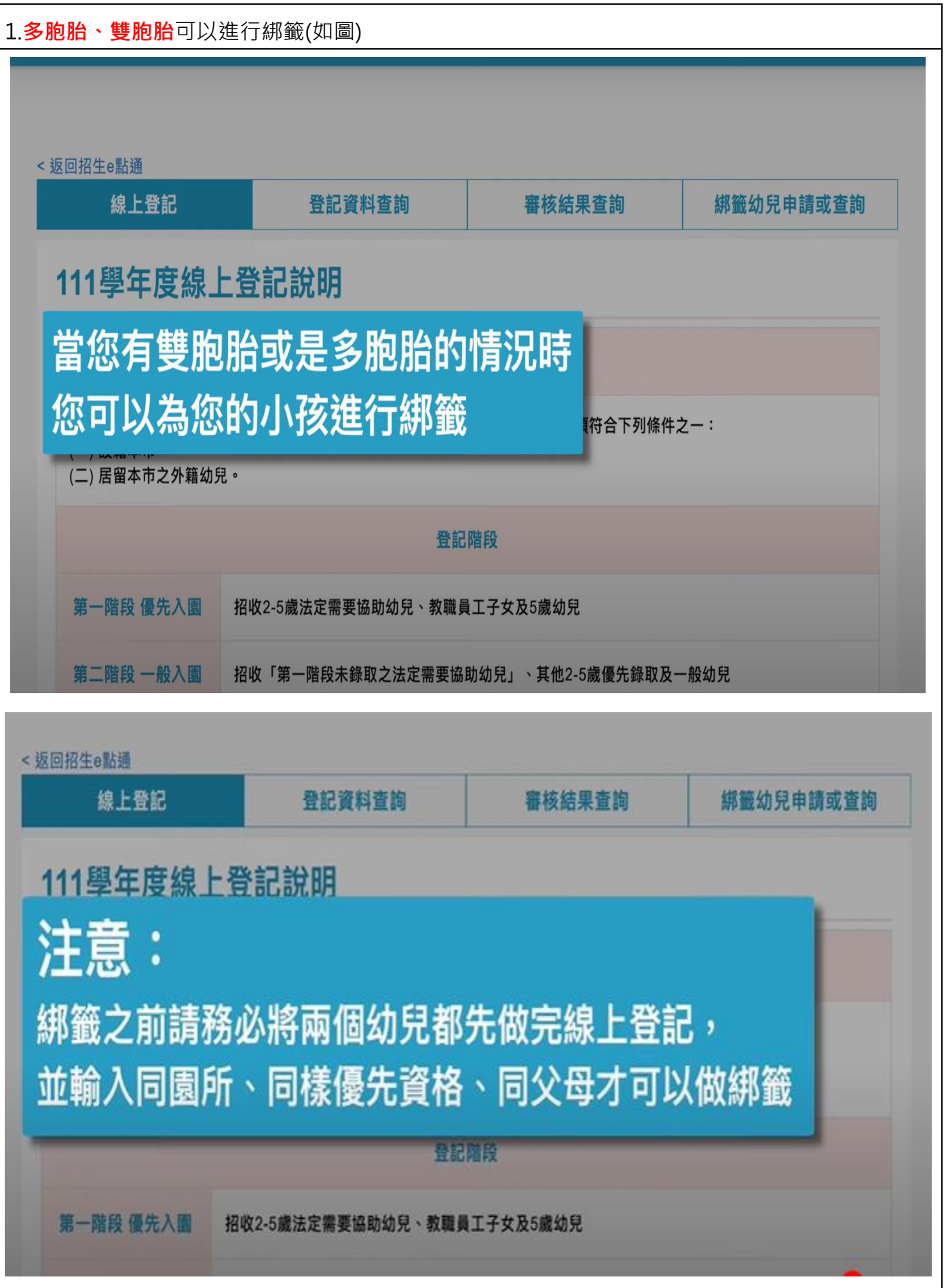

2.進行**綁籤申請及查詢**,輸入要綁籤的幼兒。

若有多胞胎的情況可以按下方的按鈕新增綁籤幼兒,不需要綁籤也可以進行取消。

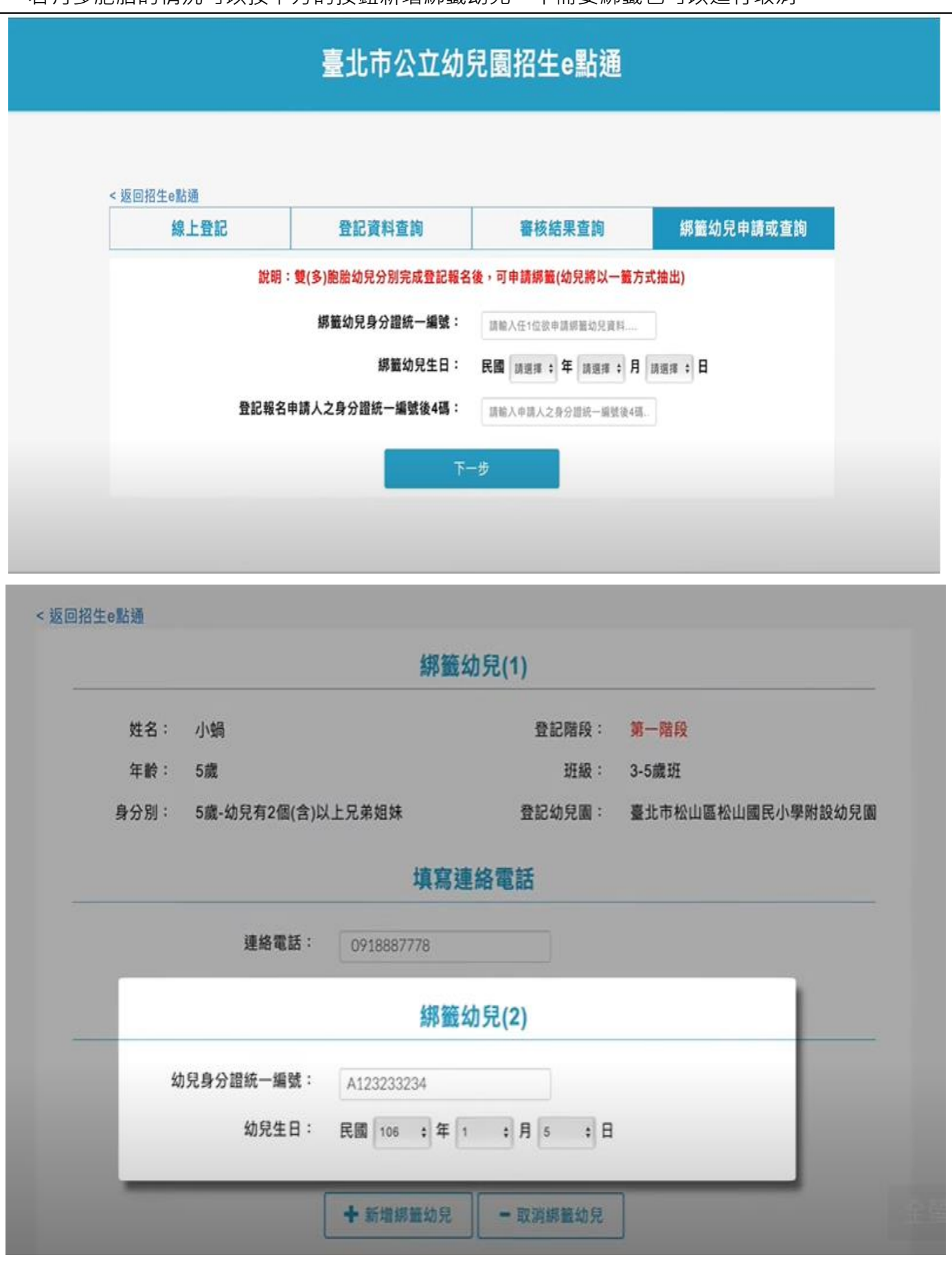

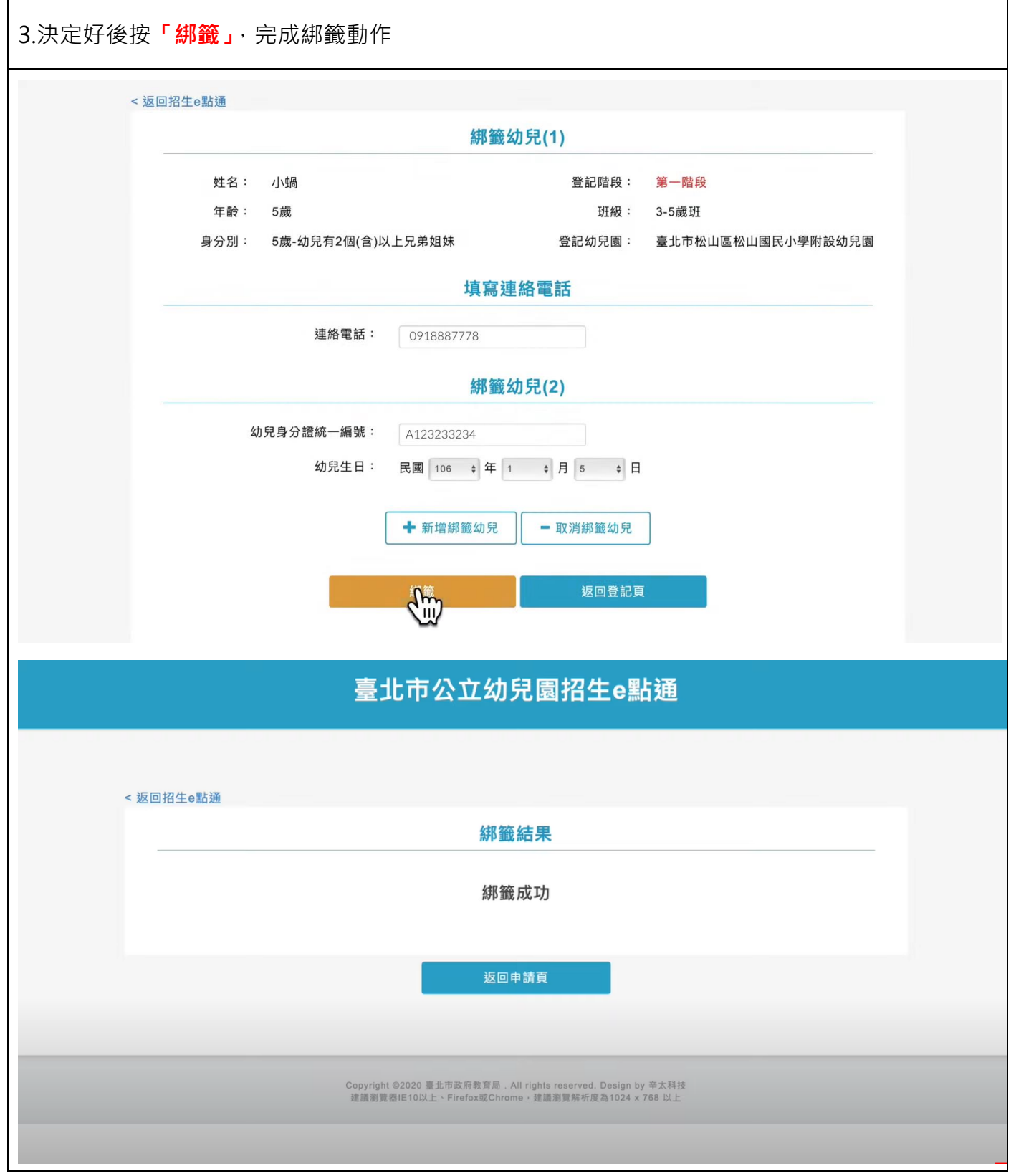